## **TS2.1 HELP**

Letʻs walk through a few examples:

- 1. Open the TS2.1 file by clicking first on **[2019 Time-Series](https://www.transit.dot.gov/ntd/data-product/2019-time-series)**
- 2. On this page there is a link, Time-Series, click that.
- 3. It will show a zip file at the base of your monitor screen, click that.
- 4. It will display a Time-Series folder, open that.
- 5. Next there is a list of files, for now click "TS2.1 Service Data and Operating Expenses Time Series by Mode.xlsx."
- 6. You should now be looking at the file.

Click "Enable editing."

Next, turn to the bottom line of the spreadsheet and check the Data Dictionary to check the meanings of all the acronyms on the line, for example UPT means boardings, or in FTA jargon, Unlinked Passenger Trips.

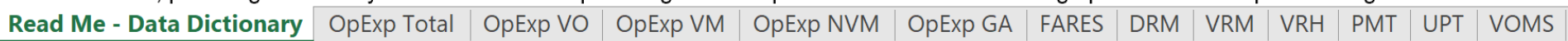

The following are the columns A through S of the spreadsheet. To the right of this is all the rest of the years reported starting 1991-2019, or later, for most categories, but 2002 for FARES.

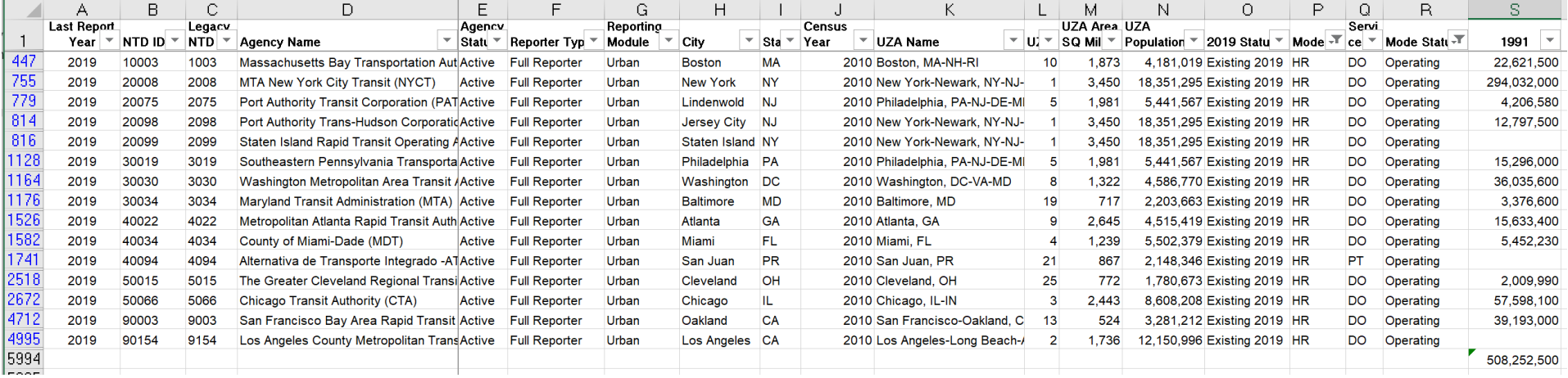

Let's start with an easy one and check the total 1991 boardings of all Heavy Rail systems that are currently in operation. First in the Mode column, click the filter, deselect "Select all" and select HR for Heavy Rail. Then in the "Mode Status" column, deselect "Select all" and select "Operating." That leaves us with 15 heavy rail lines as shown above even though 3 of them had no ridership as of 1991. Note the filter icons for Mode and Mode Status now have a funnel icon in place of the down arrow.

To count the total boardings on these heavy rail lines for 1991 note the spreadsheet row numbers of the first line (447) and the last line of those selected, (4995) . Then in a cell that is in the row below the last line of data (5994) and in the column for 1991, which is column S, select the cell (S5994) and enter, =SUBTOTAL(9,S447:S4995) This will give you the total of the data you selected. Now you can copy the formula in S5994 across the subsequent years to 2019, or column AU. The can provide an excellent chart to see what happened to riders over the years.

SUBTOTAL in these types of excel files skips counting the hidden rows. Substitute 1 for the 9 in the formula and it returns the average of the selection. Substitute 2 and it will count the number of rows selected.

## **Useful formulas:**

Vehicle Revenue Miles (VRM) divided by Vehicle Revenue Hours (VRH) = Average Miles per hour (MPH).

Total operating expenses (OpExp Total) divided by boardings, or Unlinked Passenger Trips (UPT) = Operating cost per boarding.

Total operating expenses (OpExp Total) divided by Passenger Miles Traveled (PMT) = Operating cost per mile.

Total operating expenses (OpExp Total) divided by Vehicle Revenue Hours (VRH) = cost per vehicle revenue hour.

Total operating expenses (OpExp Total) divided by Vehicle Revenue Miles (VRM) = cost per vehicle mile.

And so on. That should get you started.